# Konfiguration von TACACS+-Parametern für stapelbare Switches der Serie Sx500  $\overline{a}$

#### Ziel

Zur Gewährleistung der Sicherheit wird das Terminal Access Controller Access Control System (TACACS+) verwendet. Es bietet zwei Arten von Funktionen Authentifizierung und Autorisierung. Das Protokoll tauscht verschlüsselte Protokollaustauschvorgänge zwischen dem Switch und dem TACACS+-Server aus. Der Switch muss ein Client des TACACS+- Servers sein. TACACS+ unterstützt nur IPv4. Die Benutzer mit der Berechtigungsstufe 15 auf dem TACACS+-Server können den Switch betreiben.

In diesem Dokument wird die Konfiguration der TACACS+-Parameter auf dem Switch Sx500 erläutert. Die TACACS+-Server können nicht als 802.1x-Authentifizierungsserver verwendet werden, um die Netzwerksicherheit zu gewährleisten.

#### Anwendbare Geräte

● Stackable Switches der Serie Sx500

## **Softwareversion**

● V1.2.7.76

## Konfiguration der TACACS+-Parameter

Schritt 1: Melden Sie sich beim Webkonfigurationsprogramm an, und wählen Sie Security > TACACS+ aus. Klicken Sie auf Hinzufügen.

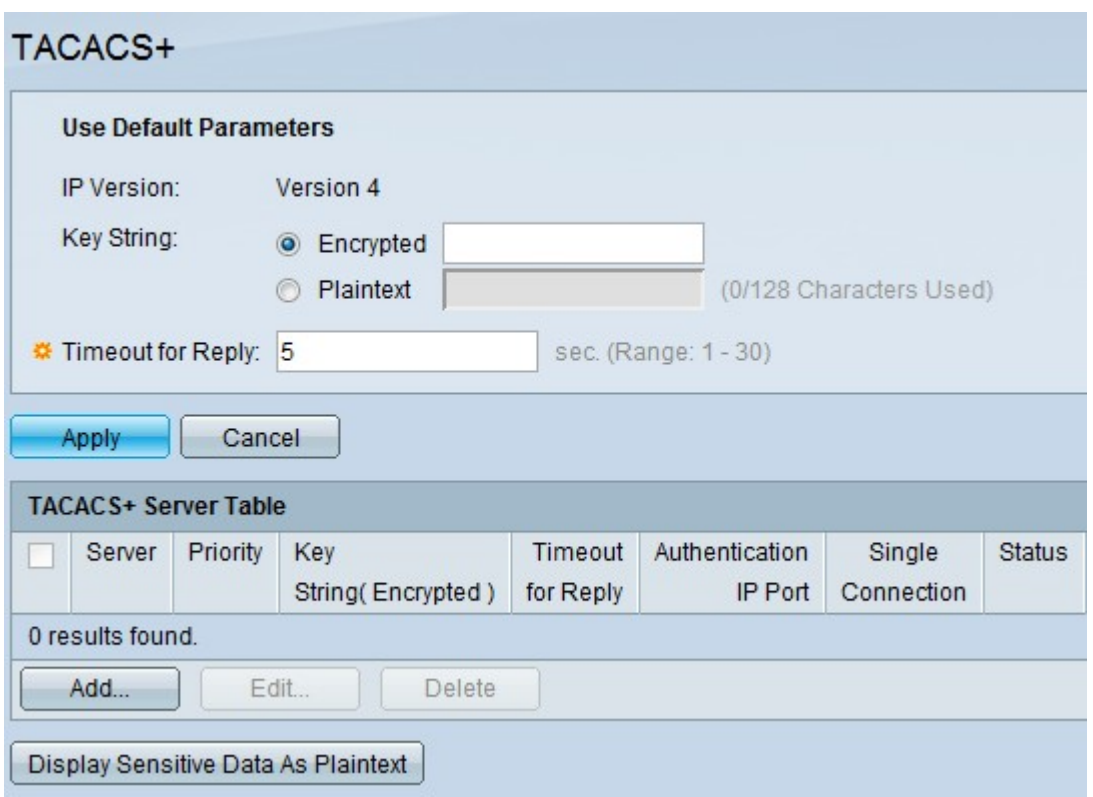

Die Seite TACACS+ wird geöffnet.

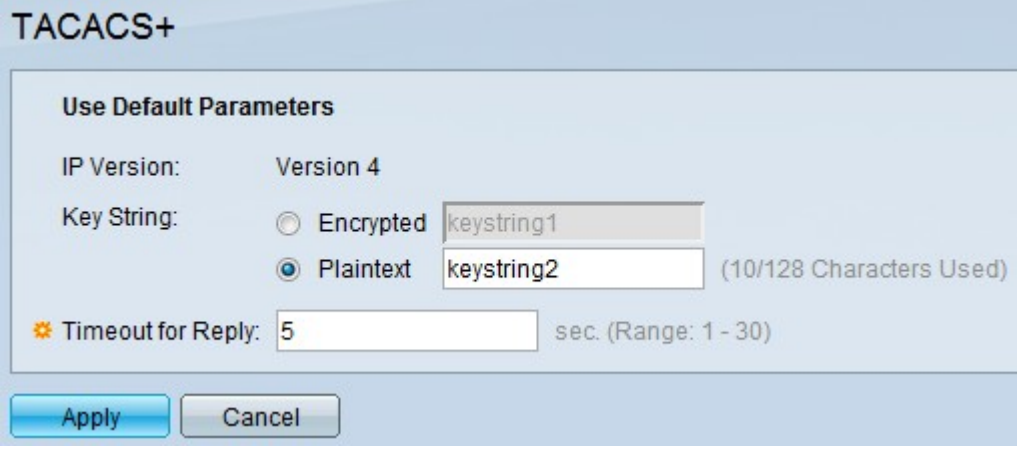

Hinweis: Im Feld IP-Version wird die unterstützte IP-Version angezeigt. TACACS+ unterstützt nur IP-Version 4.

Schritt 2: Klicken Sie auf den gewünschten Textmodus, und geben Sie den Wert der Schlüsselzeichenfolge in das Feld Schlüsselzeichenfolge ein. Diese wird für die Kommunikation mit allen TACACS+-Servern verwendet. Dieser Switch kann so konfiguriert werden, dass er den hier angegebenen Schlüssel oder den angegebenen Schlüssel für einen bestimmten Server verwenden kann. Der Schlüssel für einen bestimmten Server kann auf der Seite TACACS+-Server hinzufügen angegeben werden. Es stehen zwei Textmodi zur Verfügung.

- Encrypted (Verschlüsselt) Der Schlüsselzeichenfolgenwert ist in verschlüsselter Form vorhanden, die hauptsächlich für die Sicherheit verwendet wird.
- Plaintext: Der Schlüsselzeichenfolgenwert ist in Klartextform.

Hinweis: Wenn die Schlüsselzeichenfolge nicht in dieses Feld eingegeben wird, muss der in der Seite TACACS+-Server hinzufügen verwendete Serverschlüssel mit dem vom TACACS+-Server verwendeten Verschlüsselungsschlüssel kompatibel sein. Wenn die

Schlüsselzeichenfolge in dieses Feld und auch in das spezifische Feld TACACS+ eingegeben wird, hat die für den jeweiligen TACACS+-Server konfigurierte Schlüsselzeichenfolge Vorrang.

Schritt 3: Geben Sie den gewünschten Standardwert im Feld Timeout für Antwort ein. Dies ist die Zeitdauer, die der Switch auf eine Antwort vom TACACS+-Server wartet, bevor die Verbindung zwischen Switch und Server das Zeitlimit überschreitet. Wenn in der Seite TACACS+-Server hinzufügen für einen bestimmten Server kein Wert eingegeben wird, wird der Wert aus diesem Feld übernommen.

Schritt 4: Klicken Sie auf Übernehmen. Die Standardeinstellungen von TACACS+ werden der Konfigurationsdatei Ausführen hinzugefügt.

#### TACACS+-Servertabelle verwalten

Schritt 1: Klicken Sie in der TACACS+-Servertabelle auf Hinzufügen, um einen TACACS+- Server hinzuzufügen. Die Seite TACACS+-Server hinzufügen wird geöffnet.

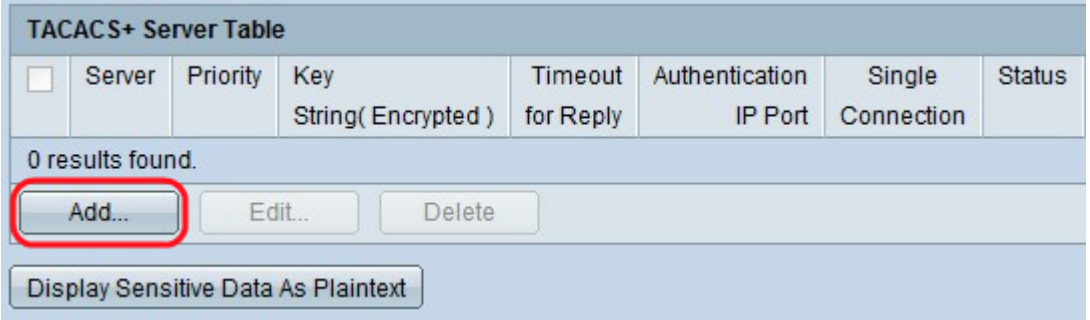

Schritt 2: Klicken Sie auf das Optionsfeld By IP Address (Nach IP-Adresse), um die IP-Adresse im Feld Server IP Address/Name (IP-Adresse/Name des Servers) einzugeben, oder auf das Optionsfeld By Name (Nach Name), um den Namen des Servers im Feld Server IP Address/Name (IP-Adresse/Servername) einzugeben.

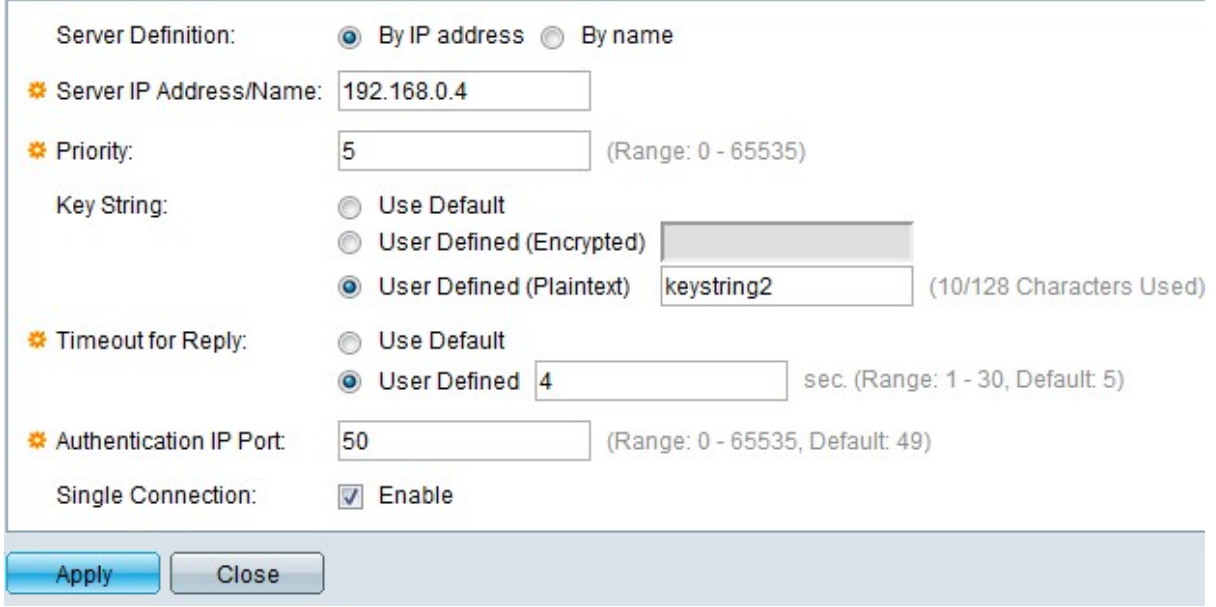

Schritt 3: Geben Sie im Feld Priorität die Priorität ein, in der der TACACS+-Server verwendet wird. "Null" erhält die höchste Priorität und ist somit der erste verwendete Server. Wenn der Switch keine Verbindung mit dem Server mit der höchsten Priorität herstellen kann, versucht der Switch, Verbindungen mit dem Server mit der höchsten Priorität herzustellen. Der Bereich liegt zwischen 0 und 65.535.

Schritt 4: Klicken Sie auf das Optionsfeld Standard verwenden, um den im Abschnitt Standardparameter konfigurierten Standardwert zu verwenden. Klicken Sie auf Benutzerdefiniert (verschlüsselt), um den verschlüsselten Schlüsselzeichenfolgenwert des spezifischen TACACS+-Servers im Feld Schlüsselzeichenfolge einzugeben. Klicken Sie auf User Defined (Plain Text), um den Schlüsselzeichenfolgenwert des spezifischen TACACS+- Servers im Feld Key String (Schlüsselzeichenfolge) einzugeben. nbsp;

Schritt 5: Klicken Sie auf das Optionsfeld Standard verwenden, um den im Abschnitt Standardparameter konfigurierten Standardwert zu verwenden. Klicken Sie auf das Optionsfeld User Defined (Benutzerdefiniert), um das gewünschte Intervall im Feld Timeout for Reply (Zeitüberschreitung für Antworten) im Feld User Defined (Benutzerdefiniert) einzugeben. Dies ist die Zeitdauer, die der Switch auf eine Antwort vom TACACS+-Server wartet, bevor die Verbindung zwischen Switch und Server das Zeitlimit überschreitet.

Schritt 6: Geben Sie die Portnummer für die TACACS+-Sitzung im Feld Authentication IP Port (Authentifizierungs-IP-Port) ein. Der Standardwert ist 49.

Schritt 7: (Optional) Um eine einzelne Verbindung zwischen dem Switch und dem TACACS+-Server zu aktivieren, aktivieren Sie im Feld "Single Connection" (Einzelverbindung aktivieren) die Option. Wenn der TACACS+-Server keine einzelne Verbindung unterstützt, wechselt er zu mehreren Verbindungen.

Schritt 8: Klicken Sie auf Apply, um den neuen TACACS+-Server hinzuzufügen und Ihre Änderungen in der Konfigurationsdatei für die Ausführung des Switches zu speichern. Der Eintrag wird in der TACACS+-Servertabelle angezeigt.

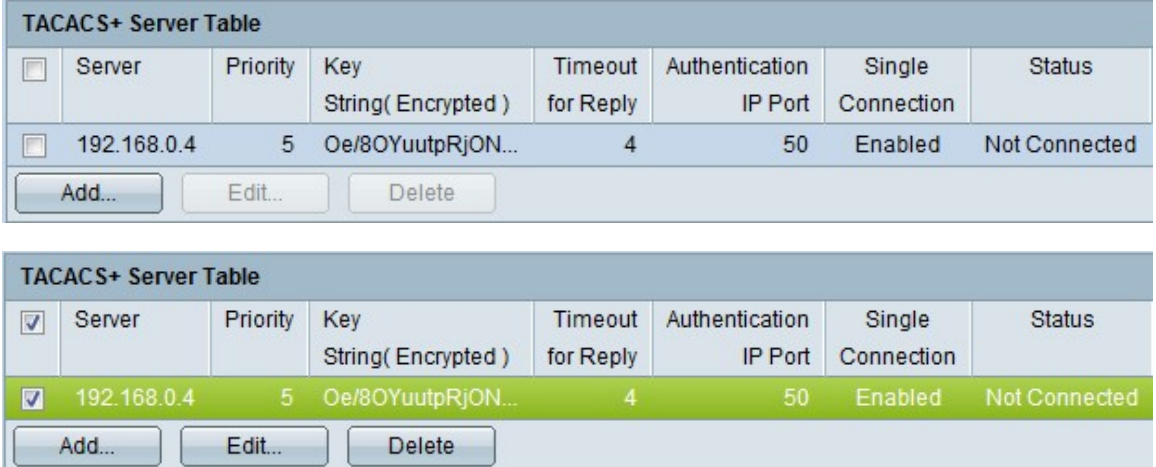

Schritt 9: (Optional) Um einen Eintrag in der TACACS+-Servertabelle zu bearbeiten, aktivieren Sie das entsprechende Kontrollkästchen, und klicken Sie auf Bearbeiten.

Schritt 10: (Optional) Um einen Eintrag in der TACACS+-Servertabelle zu löschen, aktivieren Sie das entsprechende Kontrollkästchen, und klicken Sie dann auf Löschen.

Schritt 11: (Optional) Klicken Sie auf Sensitive Daten als Nur anzeigen, um vertrauliche Daten in Klartextform in der Konfigurationsdatei anzuzeigen.

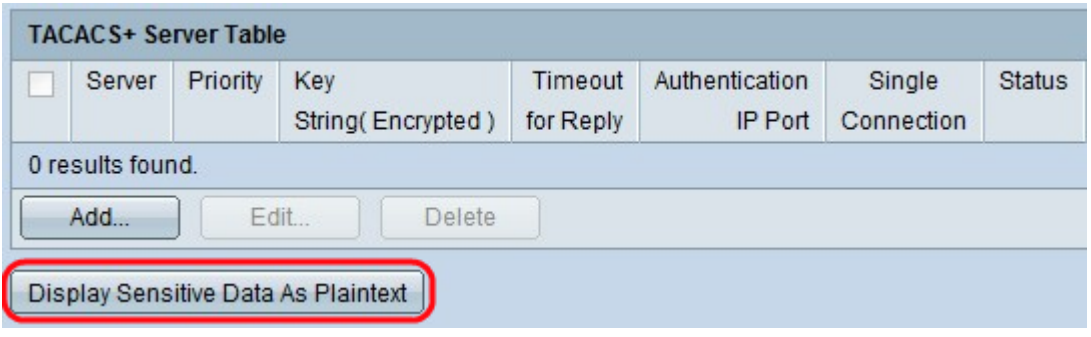